# 天猫店铺宝批量设置与获取

- [⼀、功能概述](#page-0-0)
- 二、前置准备
- 三、使用指南
	- 1、登录天猫网页
	- 2、点击立即执行
	- 3、配置参数面板
- 四、使用案例
	- 案例一 [——店铺宝批量获取](#page-2-1)
		- [案例场景](#page-2-2)
		- [操作步骤](#page-2-3)
			- 步骤1: 配置参数面板
			- 步骤2: 执行应用
			- 步骤3:观察店铺宝批量获取的实时情况
			- 步骤4: 查看执行结果
	- 案例⼆ [——店铺宝批量设置](#page-3-0)
		- [案例场景](#page-3-1)
		- [操作步骤](#page-3-2)
			- 步骤1: 填写Excel模板
			- 步骤2: 配置参数面板
			- 步骤3: 观察店铺宝批量设置的实时情况
			- 步骤4: 查看执行结果。
- [五、注意事项](#page-3-7)

# <span id="page-0-0"></span>⼀、功能概述

"天猫店铺宝批量设置与获取"是码栈Pro发布的应用, 旨在帮助天猫商家批量设置或获取天猫官方工具 店铺宝的商品活动。本应⽤包含以下功能:

- 1)店铺宝批量设置:批量设置创建店铺宝活动
- 2)店铺宝批量获取:批量获取创建的店铺宝活动

<span id="page-1-0"></span>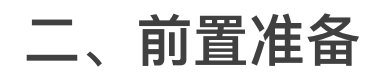

您在使用本应用前,需下载并登录码栈Pro客户端。下载地址: https://codestorepro.oss-cnhangzhou.aliyuncs.com/CodestorePro.Setup.exe

# <span id="page-1-1"></span>三、使用指南

### <span id="page-1-2"></span>1、登录天猫网页

请使⽤Chrome浏览器打开并登录天猫⽹站。

## <span id="page-1-3"></span>2、点击立即执行

应用参数如下所示:

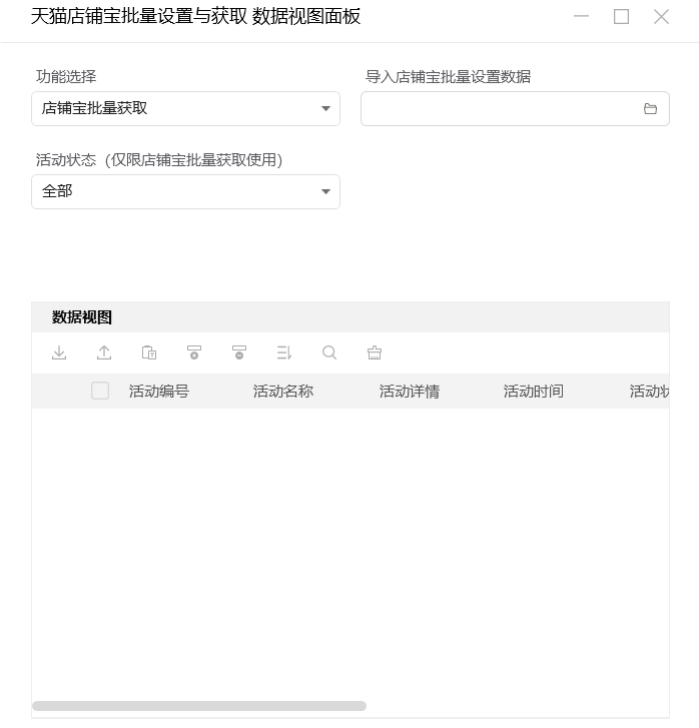

### <span id="page-1-4"></span>3、配置参数面板

a) 功能选择

包括"店铺宝批量设置"和"店铺宝批量获取"。若选择"店铺宝批量设置",需要设置"导⼊店铺宝批 量设置数据"。若选择"店铺宝批量获取",需要选择"活动状态"。

b) 导入店铺宝批量设置数据

请选择导⼊店铺宝批量设置数据的⽂件路径,仅⽀持Excel⽂件。请使⽤我们提供的Excel模板。

c)活动状态

请选择店铺宝批量获取的活动状态,可选择"全部""进行中""未开始""已暂停"和"已结束"。

# <span id="page-2-0"></span>四、使用案例

## <span id="page-2-1"></span>案例一 ——店铺宝批量获取

### <span id="page-2-2"></span>案例场景

获取店铺未开始的店铺宝活动

### <span id="page-2-3"></span>操作步骤

#### <span id="page-2-4"></span>步骤1: 配置参数面板

- !**1:配置参数面板**<br>1)设置"功能选择":选择功能"店铺宝批量获取"。 1)设置"功能选择":选择功能"店铺宝<br>2)设置"活动状态":选择"未开始"。
- 

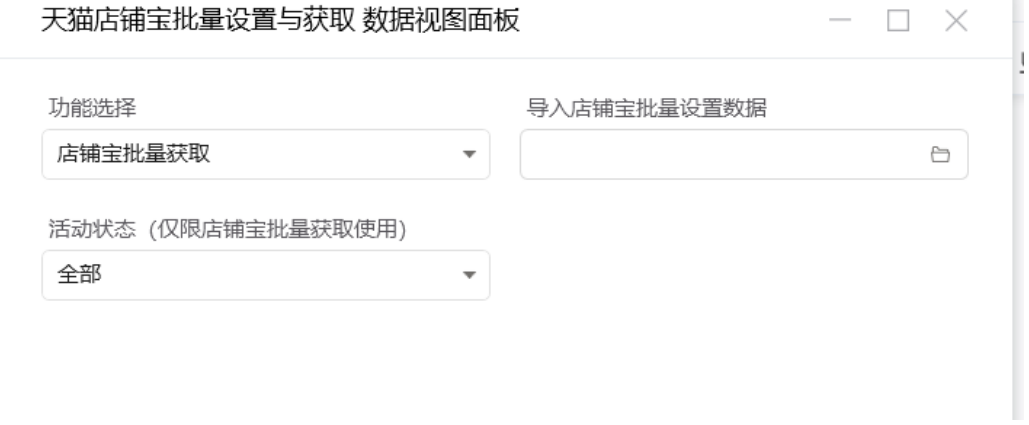

#### <span id="page-2-5"></span>步骤2: 执行应用

#### <span id="page-2-6"></span>步骤3:观察店铺宝批量获取的实时情况

#### <span id="page-2-7"></span>步骤4: 查看执行结果

数据视图查看执⾏结果。执⾏结果可从数据视图导出保存到本地。

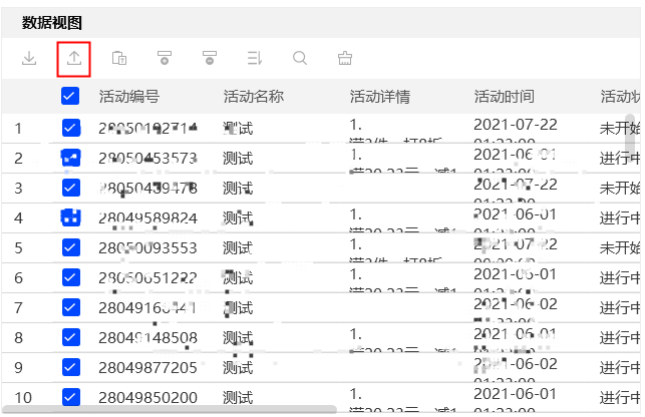

## <span id="page-3-0"></span>案例二 ——店铺宝批量设置

#### <span id="page-3-1"></span>案例场景

批量创建一些店铺宝活动

#### <span id="page-3-2"></span>操作步骤

#### <span id="page-3-3"></span>步骤1:填写Excel模板

下载Excel模板, 并选择"批量设置"sheet页, 将活动信息填入表格后保存关闭Excel。

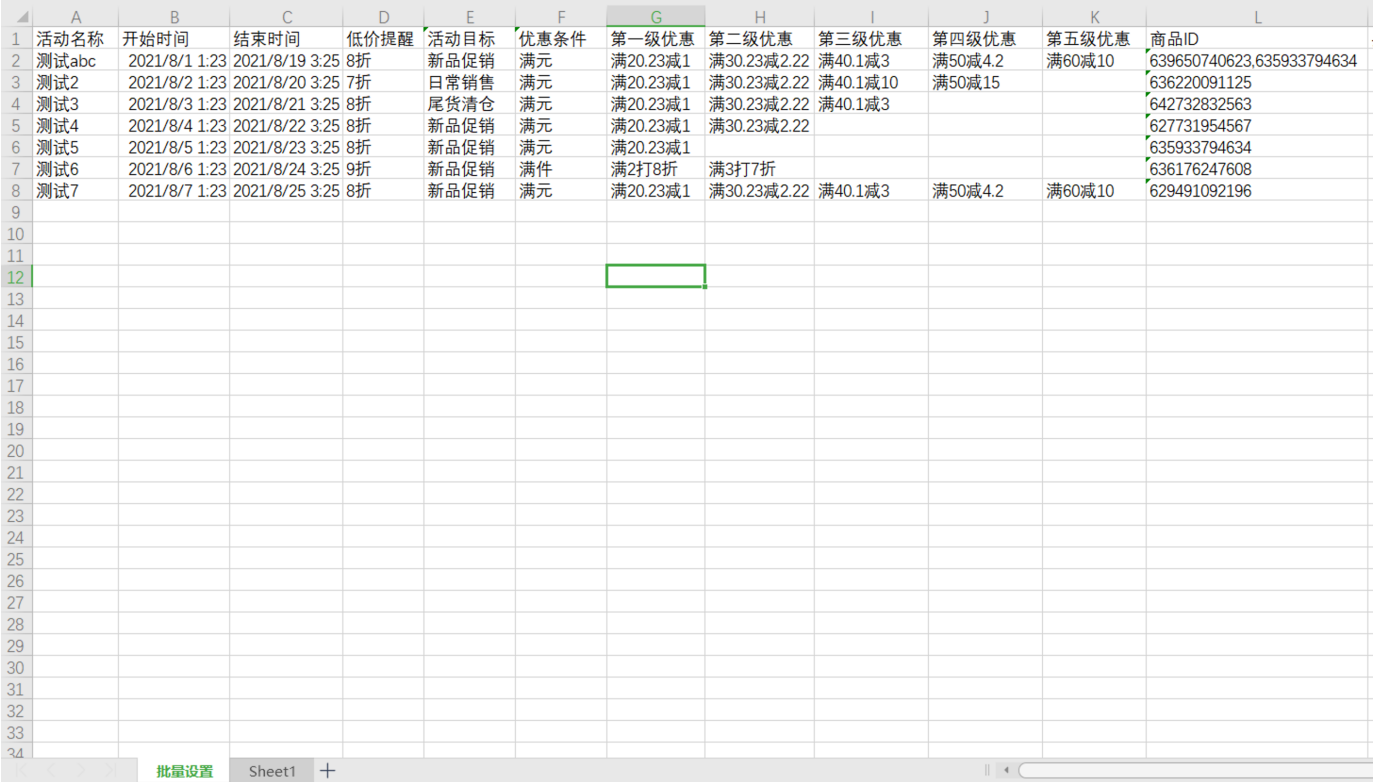

#### <span id="page-3-4"></span>步骤2:配置参数⾯板

- 1) 设置"功能选择": 选择功能"店铺宝批量设置"。
- 2) 设置"导入店铺宝批量设置数据": 选择本地步骤1填写的Excel模板文件位置。

#### <span id="page-3-5"></span>步骤3:观察店铺宝批量设置的实时情况

<span id="page-3-6"></span>步骤4: 查看执行结果。

运行结束后, 打开步骤1的Excel模板查看执行结果。

## <span id="page-3-7"></span>五、注意事项

- 1、本应用仅限在Windows 7和Windows 10操作系统的电脑上运行。
- 2、本应用需要安装阿里云RPA Chrome插件, 并使用Chrome浏览器打开并登录天猫网站。
- 3、禁止修改本应用提供的Excel模板里sheet页名称。
- 4、本应用自动操作店铺宝批量设置或店铺宝批量获取时,请勿人工手动操作电脑。